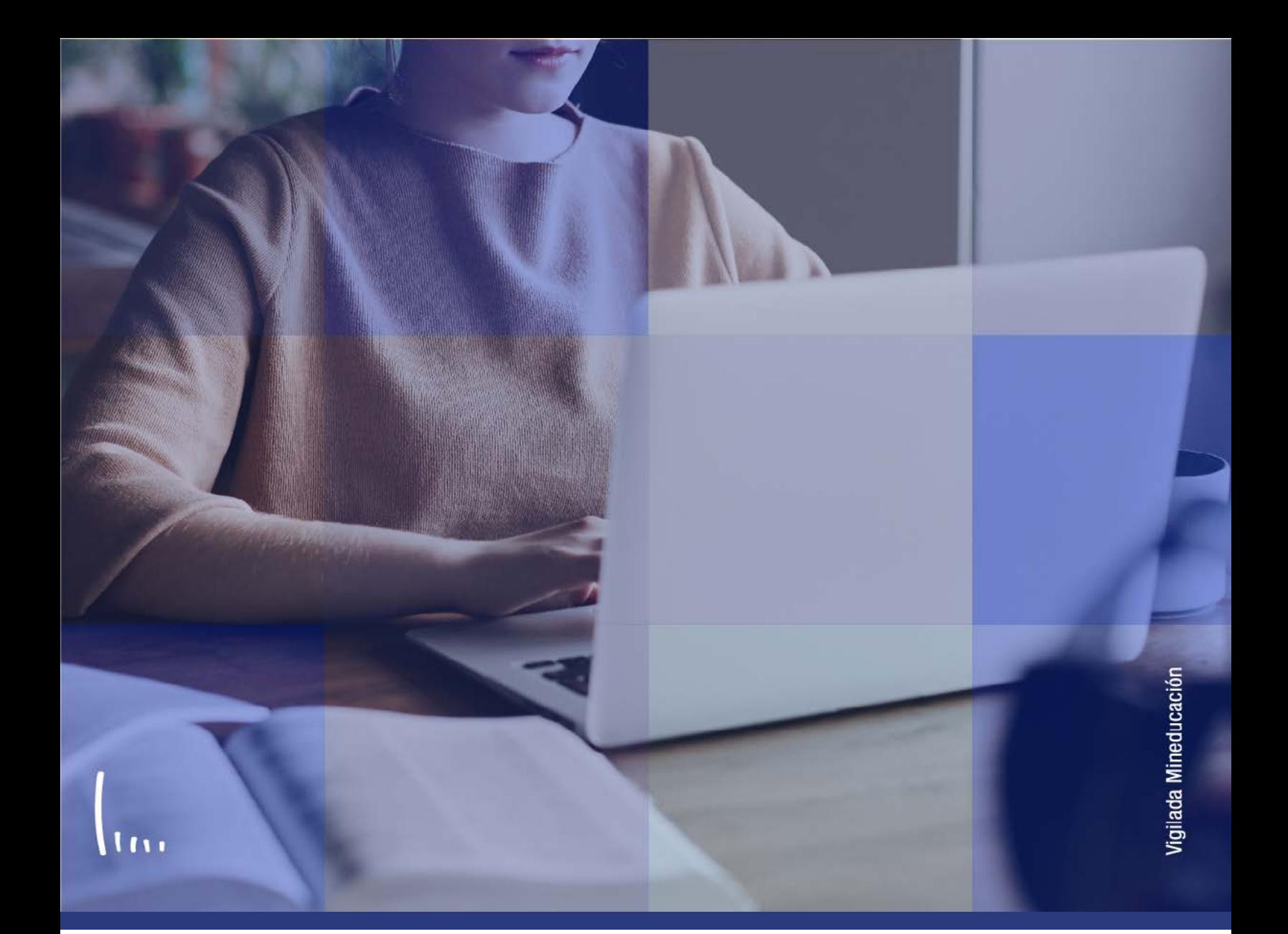

## **Administrativos Epik Instructivo Convalidación masiva**

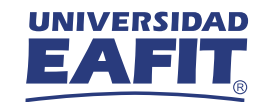

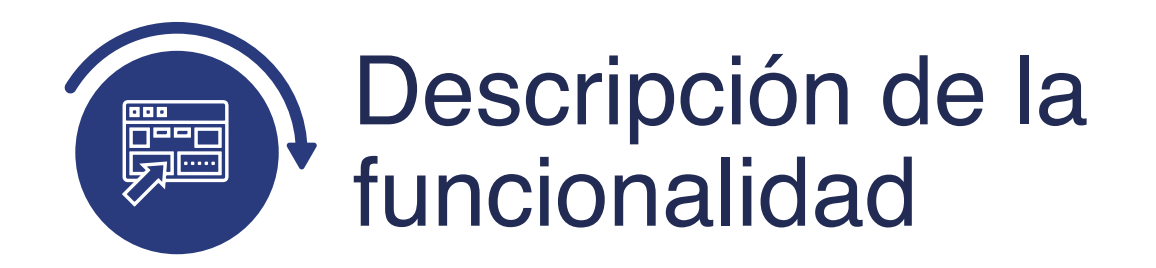

Una vez se han identificado un grupo de estudiantes que cumplen unas características similares en cuanto a programa y plan académico, y asignaturas en común que podrán ser reconocidas, esta funcionalidad permite hacer una convalidación masiva para se aplique a todos los estudiantes para un mismo ciclo académico.

Esta funcionalidad es útil cuando se requiere hacer reconocimientos derivados de reformas académicas.

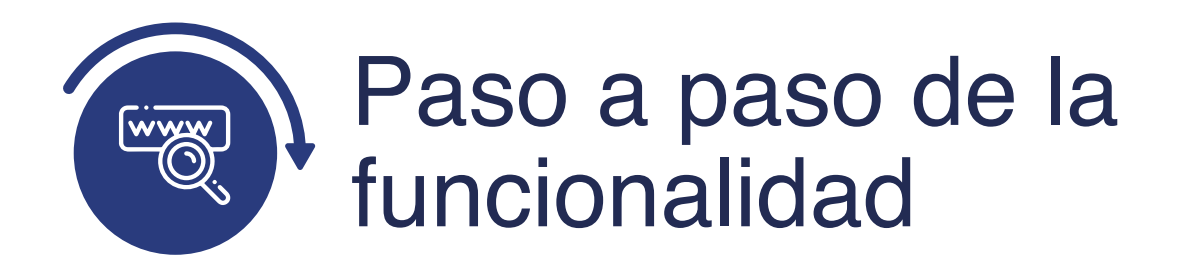

Ingresa al sistema Epik EAFIT con el usuario y contraseña de la Universidad, en el siguiente enlace: **https://www.eafit.edu.co/epik**. Luego, busca en la parte superior izquierda la siguiente ruta:

**Menú Principal** 

**Ruta: Registros e Inscripciones** 

**Evaluación de Convalidaciones** 

**Convalidación masiva**

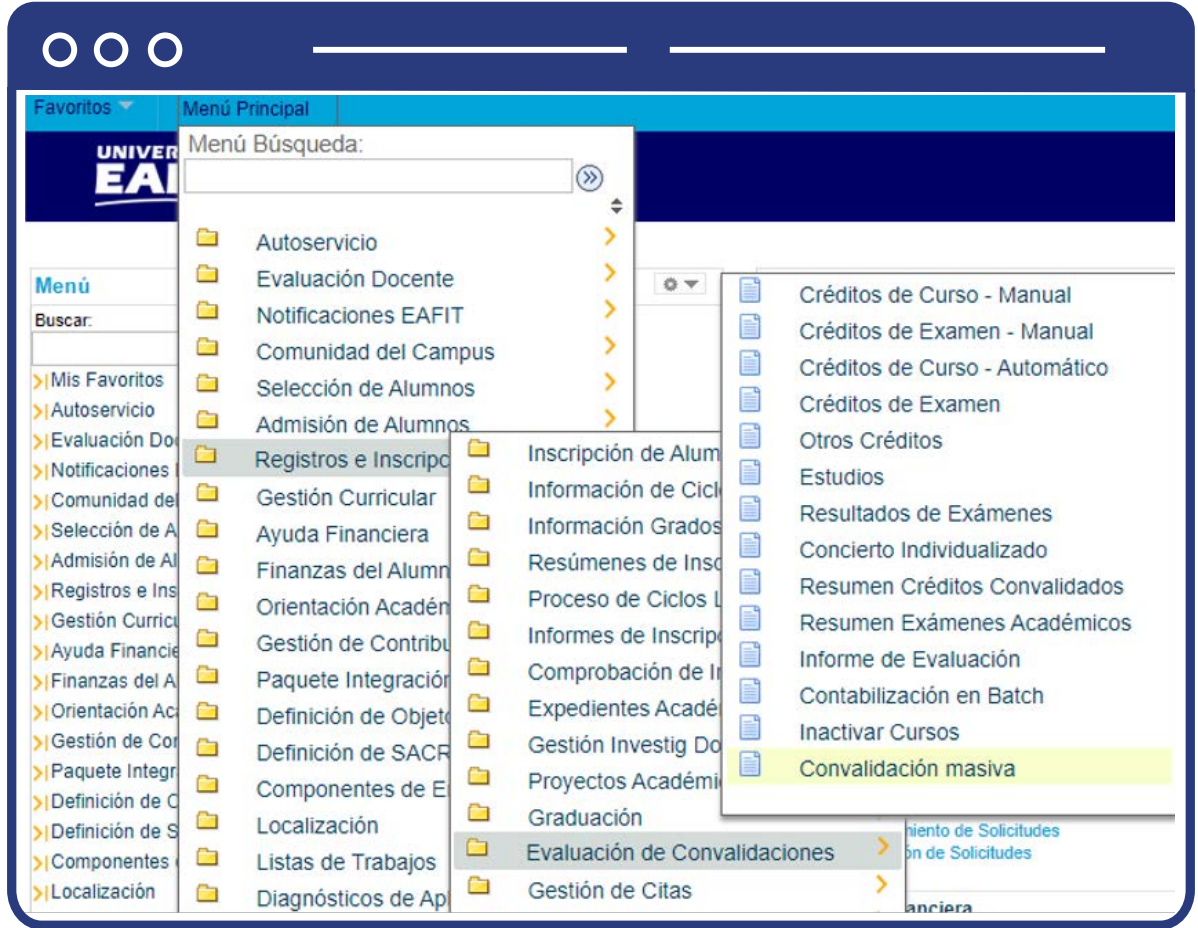

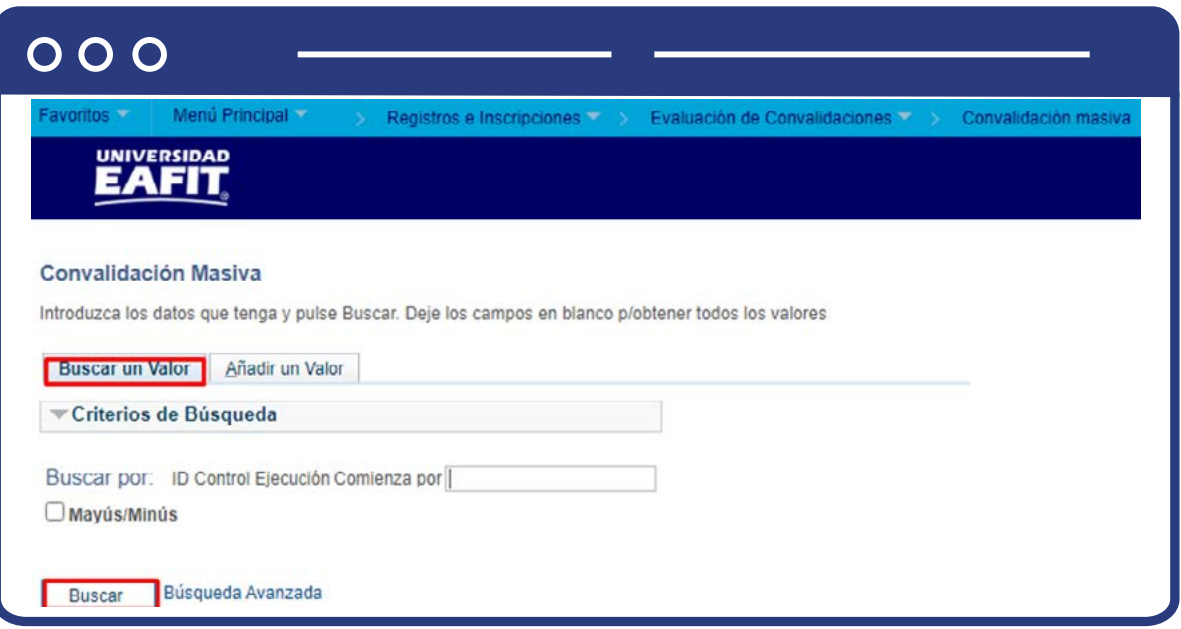

Al ingresar a la ruta indicada se presenta la siguiente ventana que permite **añadir y/o buscar un valor**, para ejecutar un proceso que permita realizar homologaciones de forma masiva. Para esto, se deben realizar los siguientes pasos:

Para realizar la consulta de un proceso de convalidación masiva previamente generado, en el campo **ID Control Ejecución**, se diligencia el nombre del proceso creado o una palabra clave que permita hacer una búsqueda.

Para crear un proceso de convalidación masiva nuevo, se selecciona el botón **"Añadir un valor"** y se diligencia el campo **ID Control Ejecución** con un nombre que permita referenciar el informe que está siendo creado.

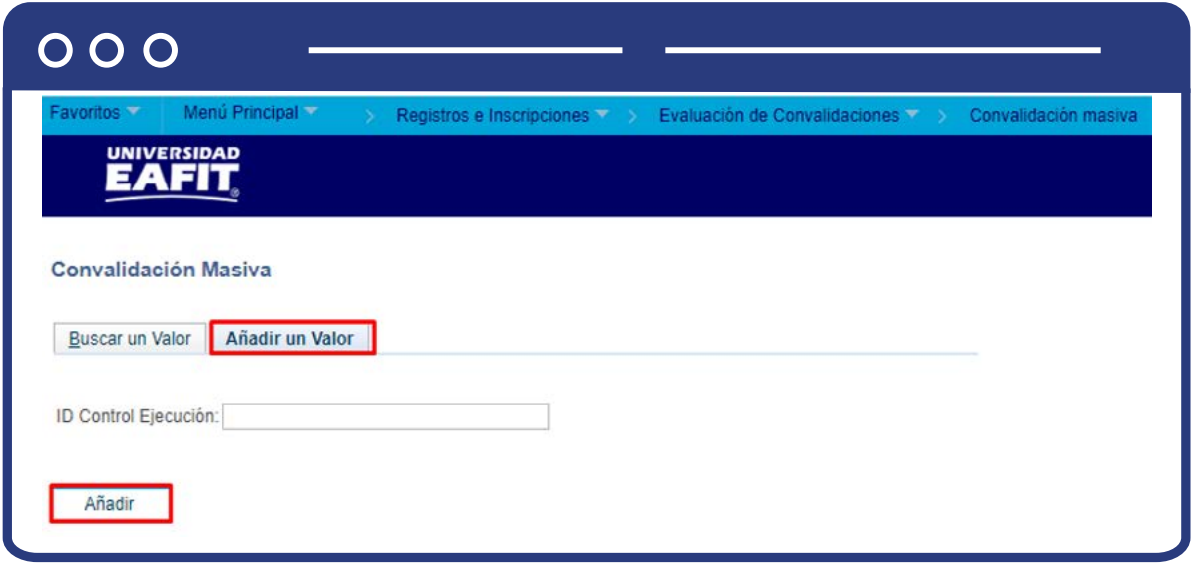

Al diligenciar la información en alguna de las pestañas anteriores se presenta la siguiente ventana:

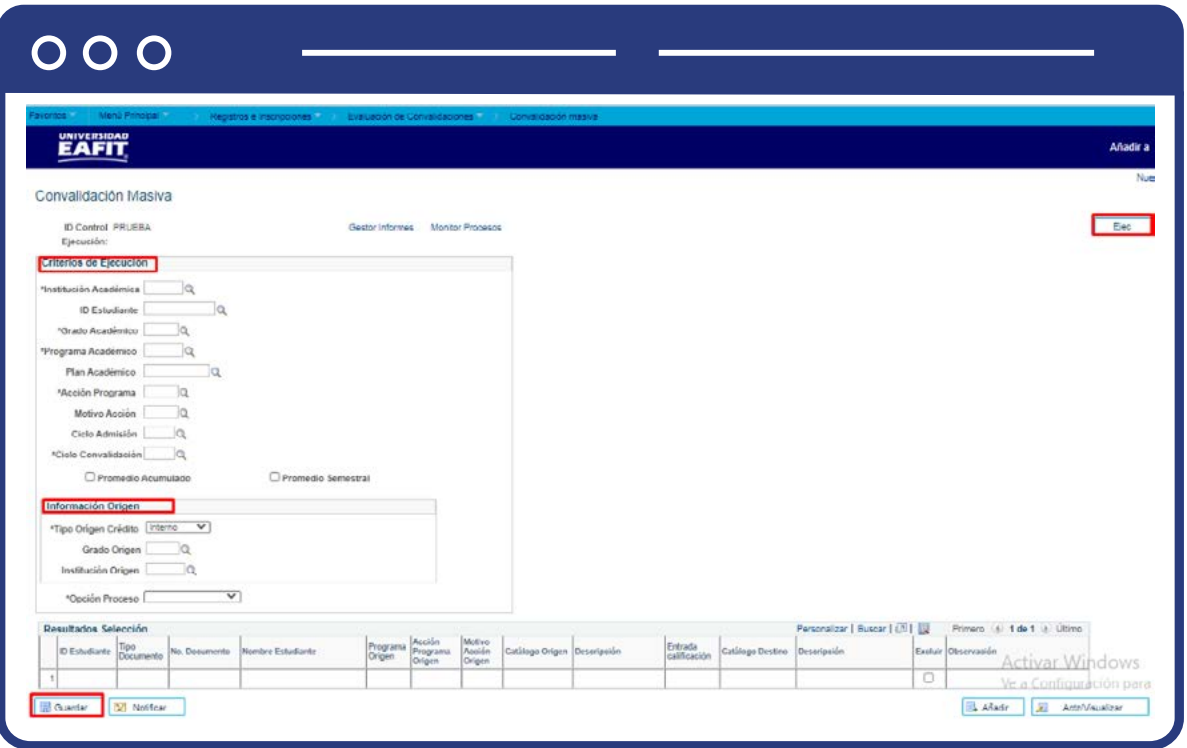

- Selecciona en el campo **"Institución Académica"** el valor EAFIT.
- Diligencia en el campo **"ID Estudiante"** el código que identifica al estudiante en el sistema Epik.
- Selecciona en el campo **"Grado Académico"** el grado académico al cual pertenece el estudiante; por medio de la lupa se explora y selecciona la opción.
- Selecciona en el campo **"Programa Académico"**, el nombre del programa para el cual se realiza la homologación.
- Selecciona en el campo **"Plan Académico"** el valor correspondiente al plan académico que tienen los estudiantes; se despliegan las opciones acordes al programa previamente seleccionado.
- Selecciona en el campo **"Acción Programa"**, el valor correspondiente que deben tener los estudiantes para realizar la homologación; se despliegan las opciones acordes al programa previamente seleccionado.
- Selecciona en el campo **"Motivo Acción"**, el valor correspondiente. No es un campo obligatorio.
- Selecciona en el campo **"Ciclo Admisión"** el valor correspondiente al ciclo en el cual ingresó el estudiante a la Universidad. No es un campo obligatorio.
- Selecciona en el campo **"Ciclo Convalidación"**, el periodo para el cual se consolidará el reconocimiento de asignaturas.
- Selecciona el recuadro **"Promedio Acumulado"**; se marca en caso de necesitarse que la convalidación actualice el promedio acumulado.
- Selecciona el recuadro **"Promedio semestral"** se marca en caso de necesitarse que la convalidación actualice el promedio Semestral.

**Ten en cuenta en los recuadros de promedios:** el sistema omite en la parametrización general de promedios el promedio que se marque el recuadro; cuando no se marque, el sistema hace la validación con la parametrización general de promedios y esta es la que se aplica.

En la sección **Información Origen** se diligencian los campos

- En el campo **"Tipo Origen crédito"**, selecciona de la lista desplegable el valor "Interno".
- En el campo **"Grado Origen"**, selecciona el grado desde el cual se tomará la información para la convalidación.
- En el campo **"Institución Origen"**, selecciona la institución desde la cual se tomará la información.
- En el campo **"Opción proceso"** el valor "Reporte".
- Haz en el botón **"Guardar"**, y posterior, en la parte superior derecha, haz clic en el botón **"Ejec"**.

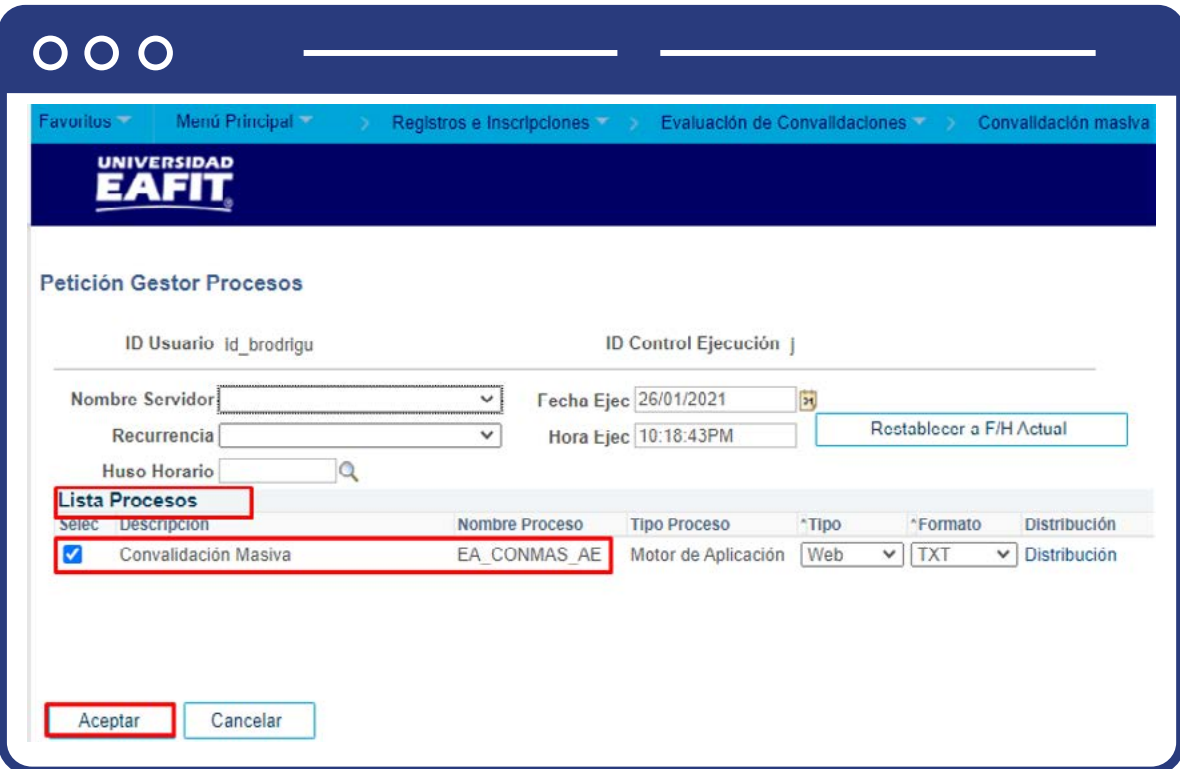

Se presenta una ventana donde en la sección **"Lista Procesos"** se selecciona el recuadro **"Convalidación masiva"** y luego se da clic en el botón **"Aceptar".**

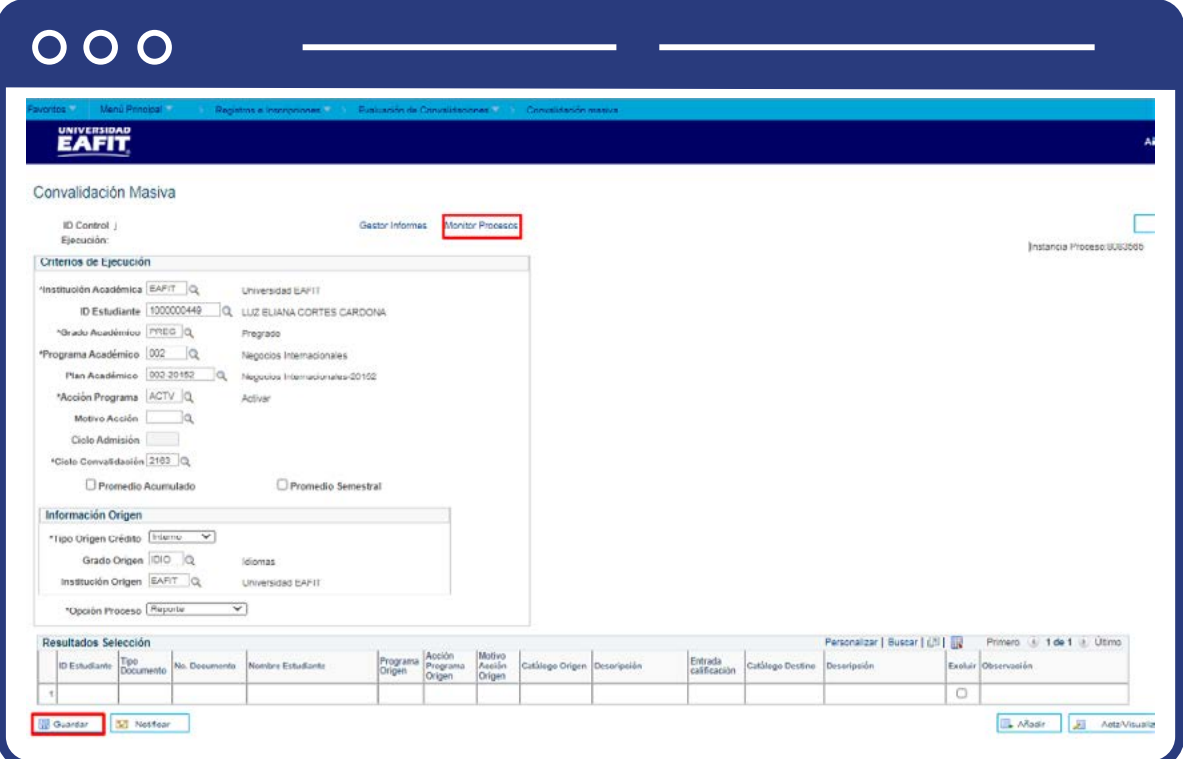

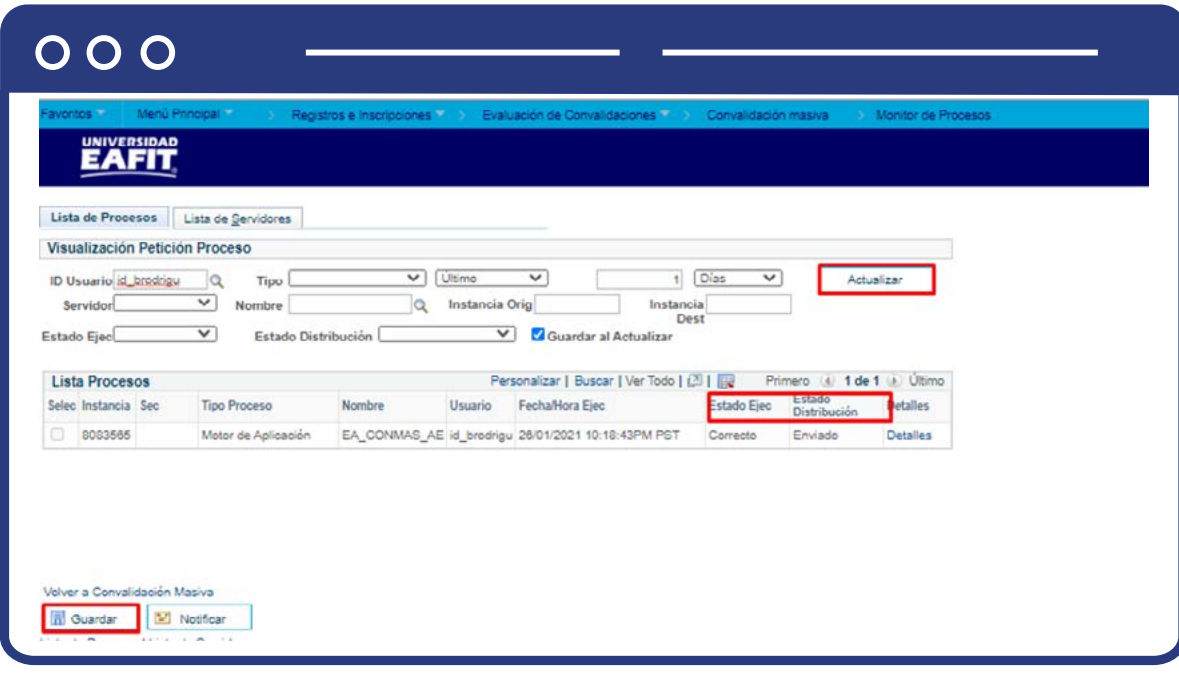

Haz clic en la opción **"Monitor de procesos".**

El sistema presenta los estados en el **Monitor de procesos**, es cuestión de minutos que cambie de **En cola a Correcto**; Cuando se presenten inconsistencias, sale un estado **Error**, que podrá ser consultado en **Detalles.**

Haz clic en el botón **"Actualizar"** hasta que el proceso cambie a un estado **Correcto**  en el campo **"Estado de Ejec"** y **Enviado** en el campo **"Estado de distribución"**. Con base en los criterios de ejecución seleccionados en la página inicial, el sistema creará una lista de estudiantes a los que se les puede realizar la homologación de forma masiva. Este listado se refleja en la sección **"Resultados selección"** de la página principal de convalidación masiva.

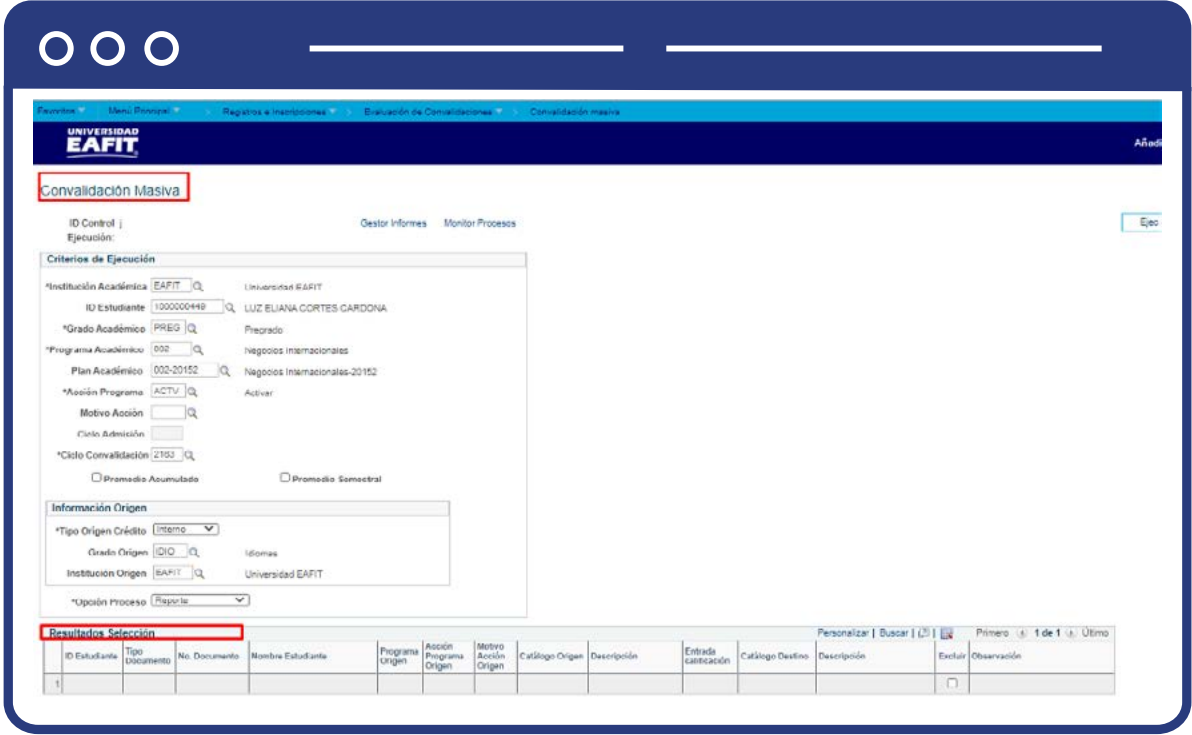

En la sección **Resultados de Selección** presenta el listado de estudiantes que cumplen con los criterios ingresados. En esta sección se presentan los siguientes campos:

- ID Estudiante
- Tipo Documento.
- N° Documento.
- Nombre Estudiante
- $\bullet$  Programa origen.
- Acción Programa.
- Motivo de Acción.
- Catálogo Origen.
- $\bullet$  Descripción.
- Entrada calificación.
- Catálogo destino
- $\bullet$  Descripción.
- Excluir
- **•** Descripción

Si deseas excluir un estudiante, seleccionar el recuadro **"Excluir".**

En el campo **"Observación"** el sistema mostrará si el curso ya se encuentra convalidado y lo marca como **Excluido.**

**Nota:** antes de ejecutar el proceso en modo **contabilización**, revisa que todas las homologaciones sean las correctas para el estudiante.  $000$ **EAFIT** Convalidación Masiva Ejec ID Control prueba<br>Ejecución: Gester Informes Monitor Procesos Criterios de Ejecución stitución Académica EAFIT Q Universidad EAFIT ID Estudiante 1000049243 Q DELYI LORENA GONZALEZ MANCO "Grado Académico PRPG |Q Pregrado Programa Académico 002 Q Negocios Internacionales Plan Académico (052-20152 - Q. Nagnos internacionales 20162

Selecciona en el campo **"Opción Proceso"** el valor **Contabilización** y ejecuta nuevamente el proceso con los pasos anteriores haciendo clic en el botón **Ejec** y luego en la opción **"Monitor de procesos".**

Al finalizar, el sistema contabilizará los cursos correspondientes a los estudiantes con base en las reglas de convalidaciones.

\*Acción Programa MAIR

Ciclo Admisión "Ciclo Convalidación  $\overline{[2161]}$ O,  $\Box$  Promedio Acumulado

Información Origen .<br>Tipo Origen Crédito [Inferno v] Grado Origen  $\overline{\text{PHEG}}$  . Q

nstitución Origen EAFIT Q

'Opción Proceso  $\vert$ Contebilización  $\vert$   $\vert$ 

Motivo Acción  $\overline{RTT} = \mathbb{Q}$ 

Matricula

Pregrado

**Universidad FAFIT** 

Reintegro con Transfiliriame

Promedio Semestral

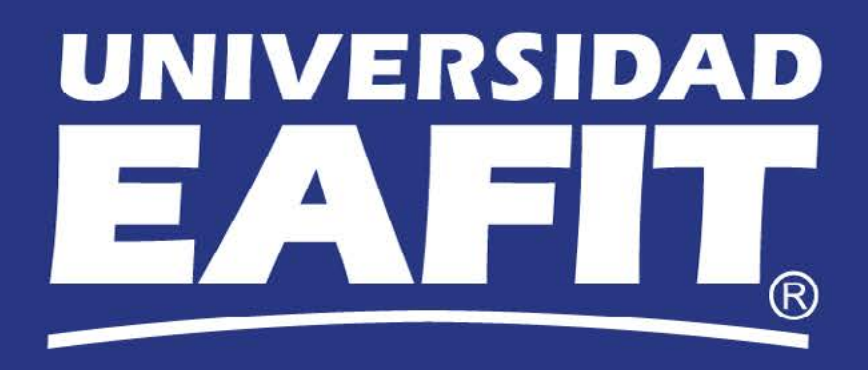